# **HalD** Formazione a Distanza

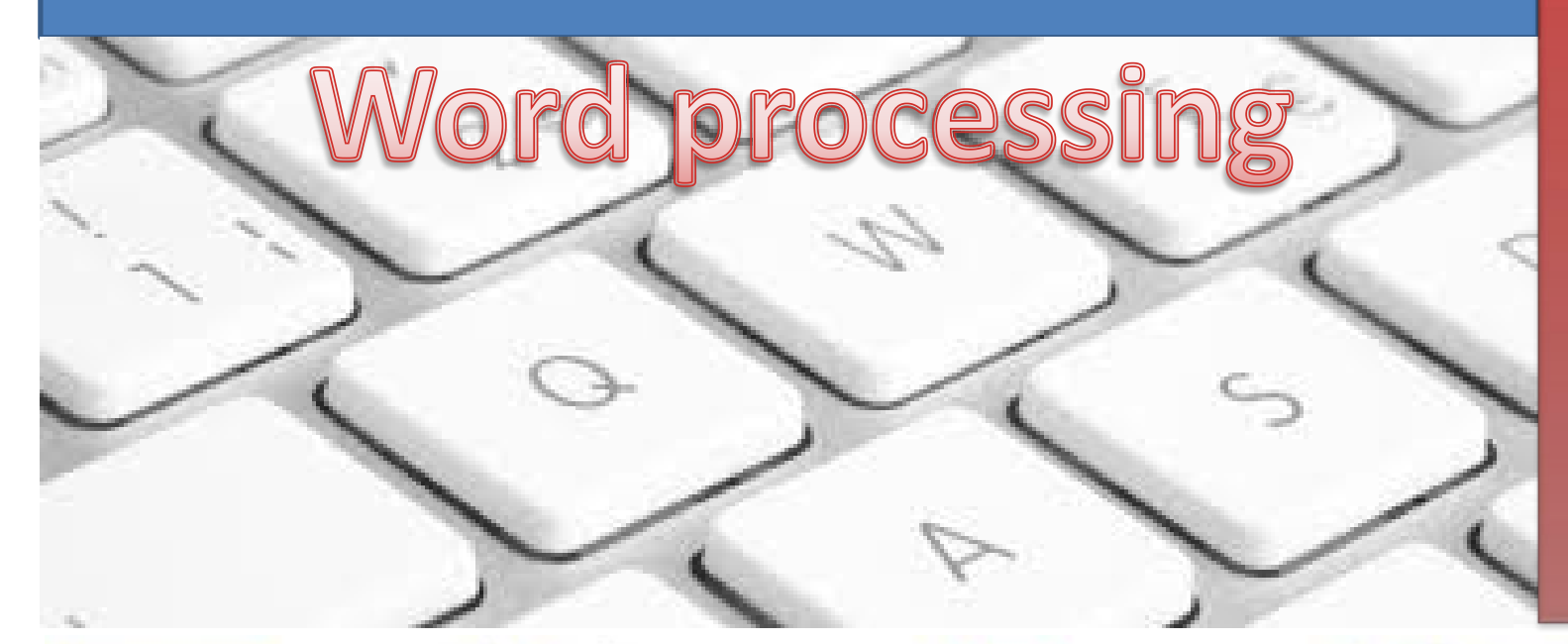

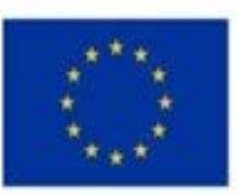

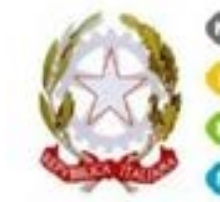

Ministero MIVASONA

Joiversitä

Ricenta

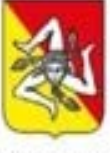

REGIONE SICILIA

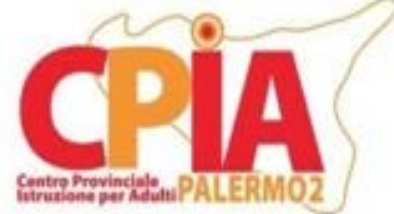

**1**

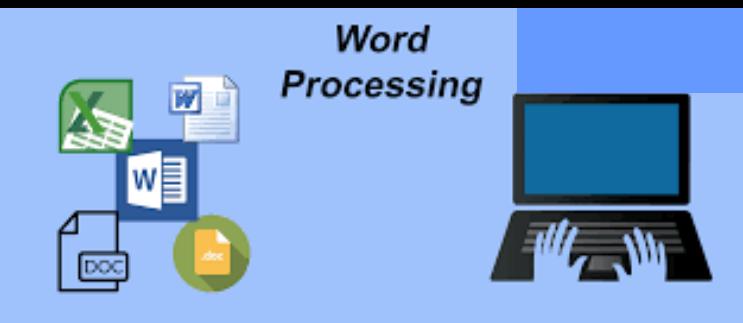

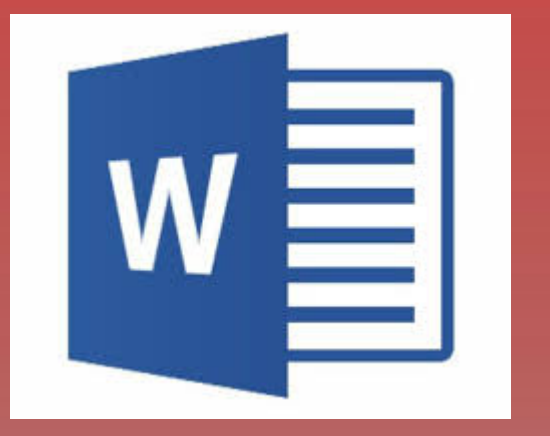

**Che cos'è ?** E' una tecnica che consente di visualizzare testi scritti su uno schermo (video) e di elaborarli in vario modo e in varie fasi prima di stamparli Un **word processor** è un software (programma) che viene utilizzato per applicare questa tecnica.

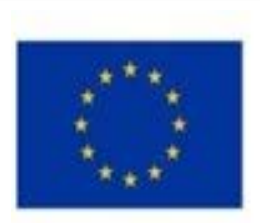

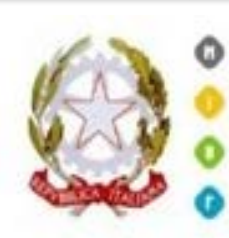

Melistan

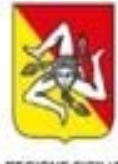

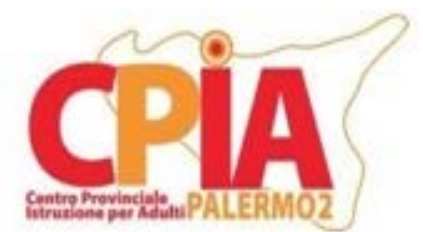

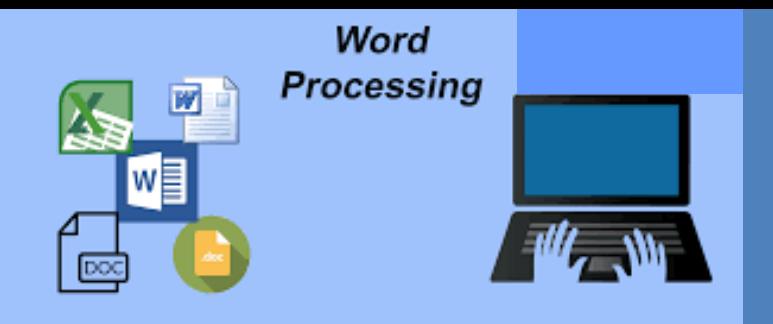

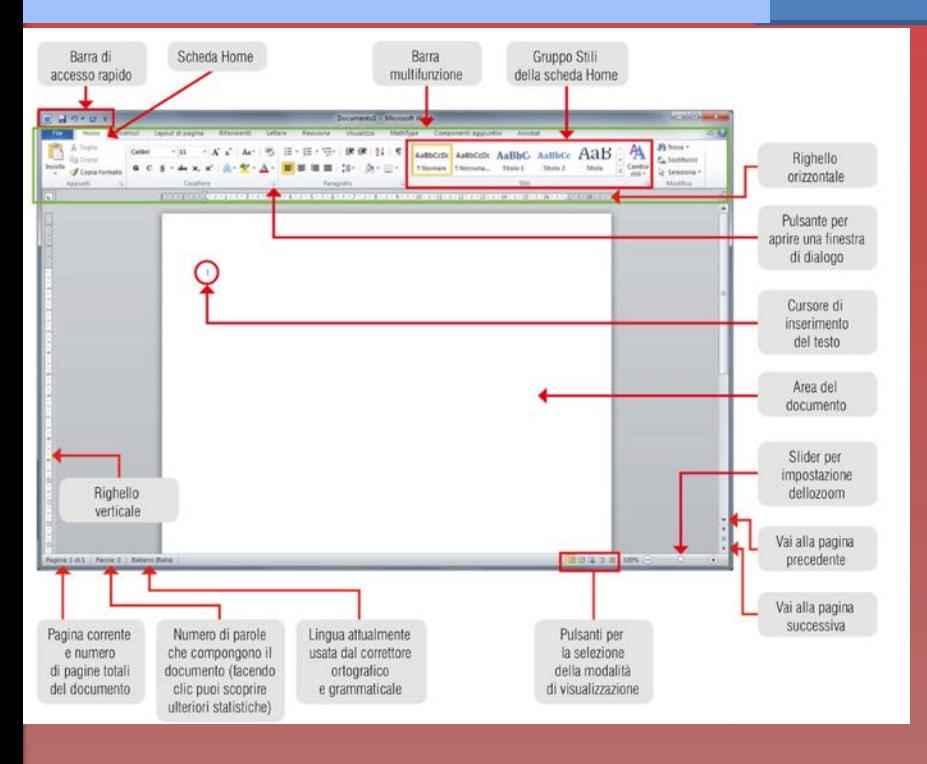

**I word processor** sono accomunati dalla presenza di un'interfaccia grafica che propone **barra del titolo**, **barra dei menu**, **barra degli strumenti** e **barra di formattazione**: quest'ultima permette di modificare lo stile e i caratteri, includendo il corsivo, il sottolineato e il grassetto.

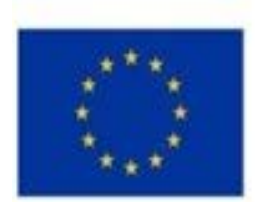

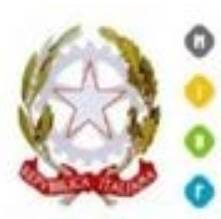

Ministero **KIVLENING Università** 

Ginenna

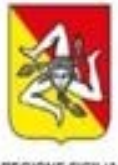

REGIONE SICILIA

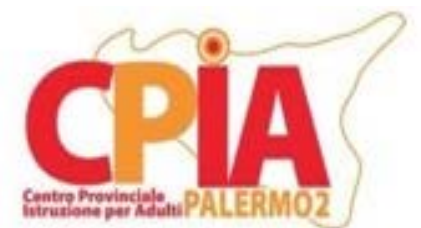

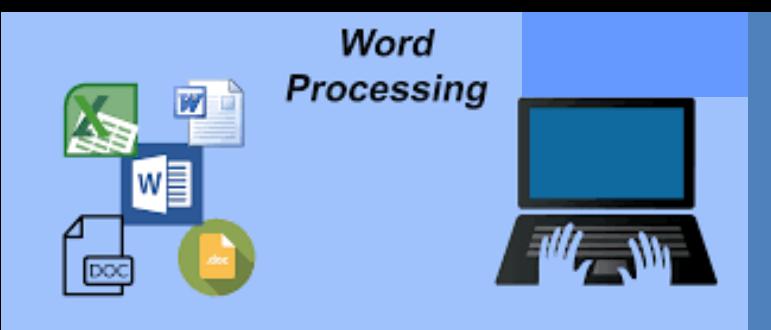

Gestire un documento

- Quando si avvia Word, viene **creato** automaticamente un nuovo documento che assume il nome standard **Documento1**, riportato sulla barra del titolo.
- Ogni documento può essere visualizzato in cinque diverse modalità:
- **layout di stampa**: è quella di default quando avviamo Word. Visualizza il documento così come sarà stampato;
- **lettura a schermo intero:** tutto lo spazio viene dedicato al contenuto del documento, in modo da agevolare la lettura;
- **layout web**: visualizza il documento come se fosse una pagina web;
- **struttura**: evidenzia la struttura del documento. È utile solo quando lavoriamo con documenti molto complessi, composti da varie sezioni;
- **bozza**: tutto il superfluo viene nascosto, comprese le intestazioni e i piè di pagina, per poter concentrare l'attenzione e agevolare il lavoro sul testo.

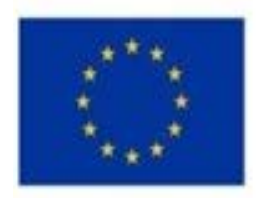

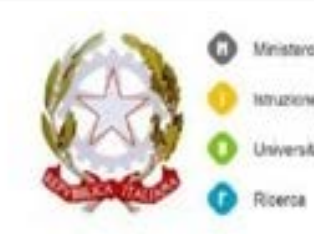

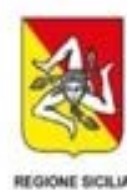

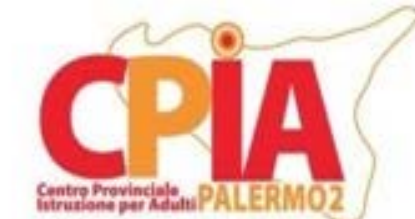

### Gestire un documento **Word processing**

Per generare un **nuovo documento**, basta fare clic sulla scheda **File** per aprire la **visualizzazione Backstage**, poi selezionare *Nuovo* e scegliere *Documento* 

*vuoto* nella sezione **Modelli disponibili**.

Un **modello** non è altro che un file contenente varie informazioni relative agli stili di paragrafo e di carattere, all'impostazione della pagina e così via.

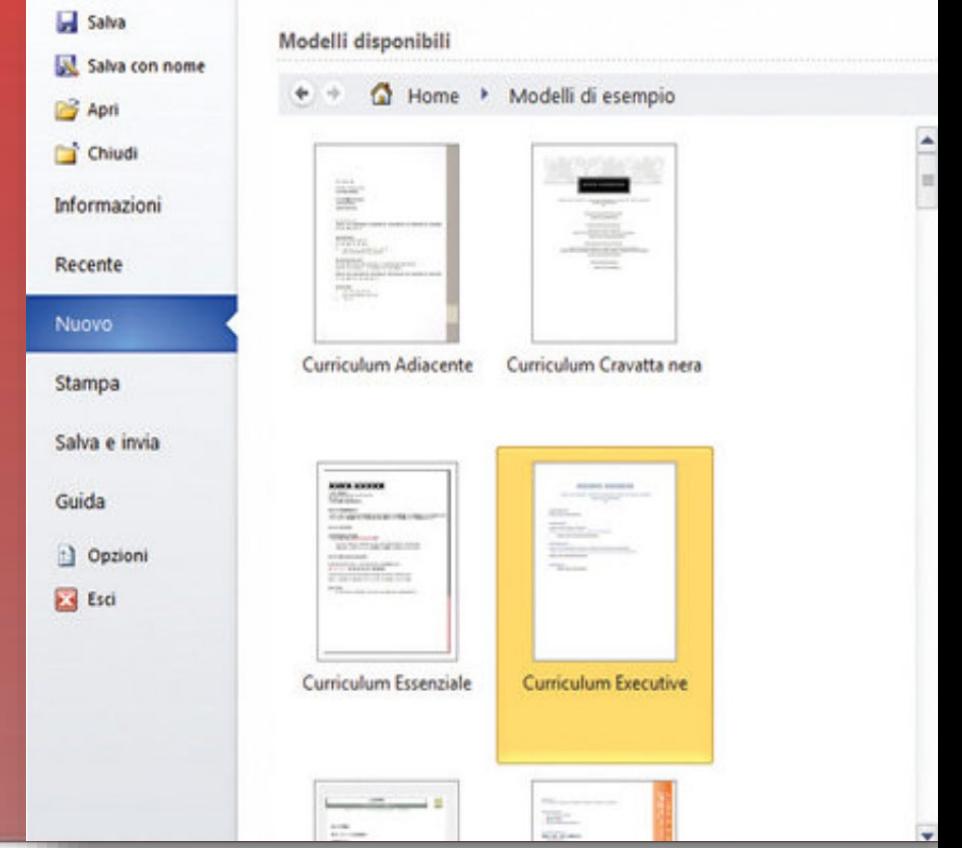

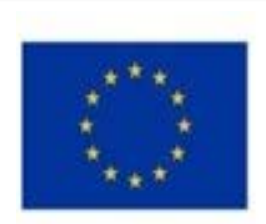

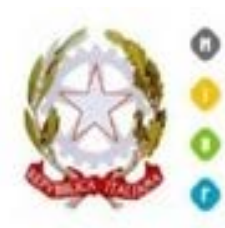

Ministero MIVASONA Università

Ricenta

REGIONE SICILIA

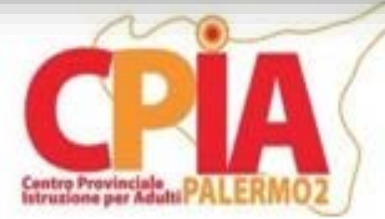

## La formattazione and the Word processing

Per introdurre gli strumenti di formattazione di Word, per prima cosa definiamo alcuni importanti componenti del documento.

- **il carattere** è qualunque segno grafico utilizzato in tipografia per rappresentare le lettere, i segni di interpunzione, le cifre e altri simboli (grafemi);
- **la parola** è una sequenza di caratteri che a sinistra e a destra ha uno spazio o un segno di interpunzione;
- **il paragrafo** è un insieme di periodi che esprime un concetto completo, ed è generalmente delimitato da due "punto e a capo".

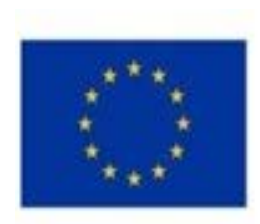

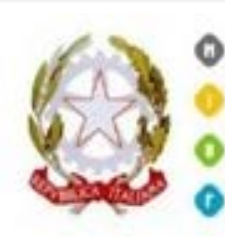

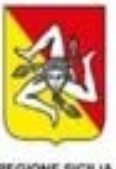

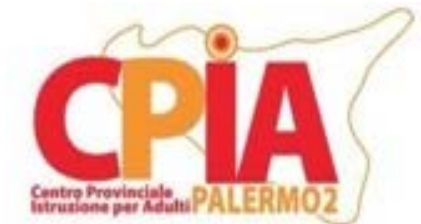

La formattazione and a lack word processing

### **Il carattere**

Il gruppo *Carattere* della scheda **Home** consente di applicare importanti formattazioni a tutto il testo.

| Calibri (Corpoj - 11                 | - | A | x | Aa | 3 |
|--------------------------------------|---|---|---|----|---|
| <b>G</b> $C$ $S$ - $abc$ $x_2$ $x^2$ | A | 3 |   |    |   |
| Carattere                            | 5 | 6 |   |    |   |

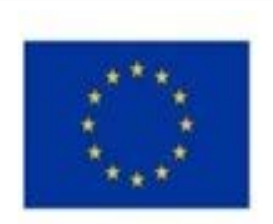

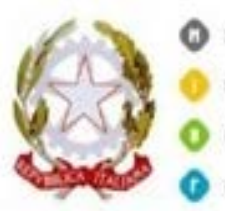

Ministero MIVASCIN

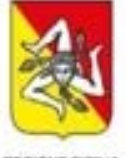

REGIONE SIGH N

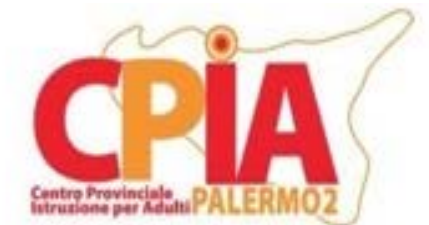

## La formattazione and a settlement of the Word processing

Alcuni concetti utili per migliorare l'**aspetto** di un documento sono:

Il **rientro:** è la distanza tra il bordo del paragrafo e il margine sinistro e/o destro della pagina. La sua funzione consiste nello spostare parole o frasi in un punto una riga del documento.

Con Word si può formattare un paragrafo in modo che la parola o la lettera iniziale sia più grande: si chiama **capolettera**.

In un testo possono comparire **elenchi** di parole, di frasi o di paragrafi. Un elenco si definisce **numerato** se le voci sono introdotte da numeri o da lettere. Si definisce, invece, **puntato** se le voci sono semplicemente precedute da uno stesso simbolo.

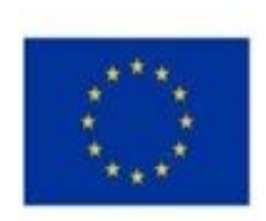

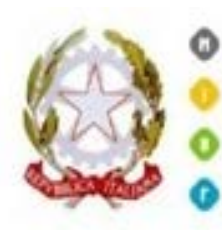

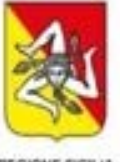

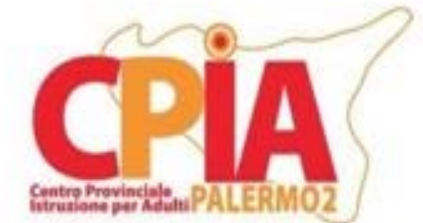

### 9

Gli strumenti di editing and all word processing

il controllo ortografico e grammaticale.

Word rileva gli errori **ortografici** evidenziandoli con una sottolineatura rossa ondulata, mentre quelli **grammaticali** o di forma sono contraddistinti da una sottolineatura verde ondulata.

Il controllo ortografico e grammaticale può essere effettuato sull'intero documento richiamandolo dal gruppo *Strumenti di correzione* in cui bisogna fare clic su

*Controllo ortografia e grammatica*.

Durante l'editing di un testo può essere necessario **trovare** e sostituire **parole** con altre più significative o adatte. Per far questa attività, si può utilizzare uno strumento che cerca le parole impostate ed eventualmente le sostituisce con altre scelte dall'operatore: il comando **Trova e sostituisci**.

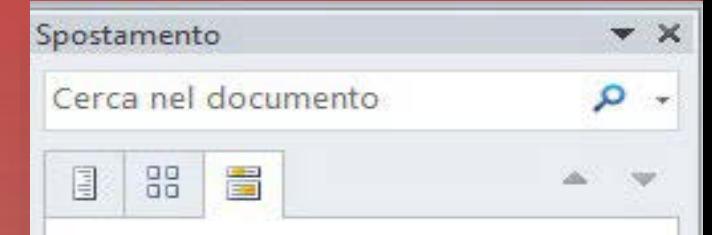

È possibile cercare del testo nel documento digitandolo nella casella di ricerca.

Fare clic sul pulsante a forma di lente di ingrandimento per trovare comandi che consentono di cercare, ad esempio, grafica, tabelle, equazioni o commenti.

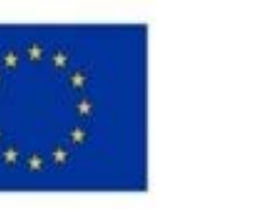

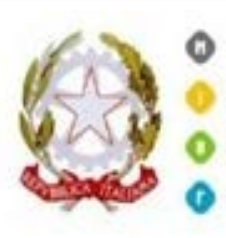

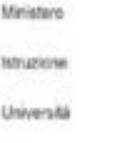

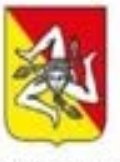

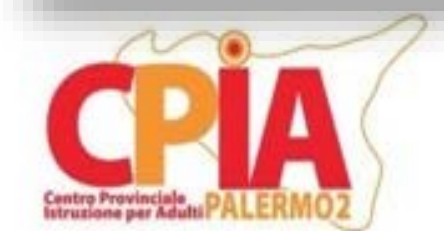

## Tabelle e disegni Nord Processing

Uno strumento molto utile è la **tabella**: si tratta di un insieme di celle disposte su righe e colonne che permette di incolonnare numeri e/o testo senza utilizzare le tabulazioni.

Word offre uno strumento di creazione delle tabelle molto semplice e intuitivo: il pulsante *Tabella* si trova nella scheda **Inserisci** della barra multifunzione e, nel gruppo *Tabelle*. Nel gruppo *Stili tabella* della scheda **Strumenti tabella** si possono scegliere e applicare gli stili messi a disposizione da Word.

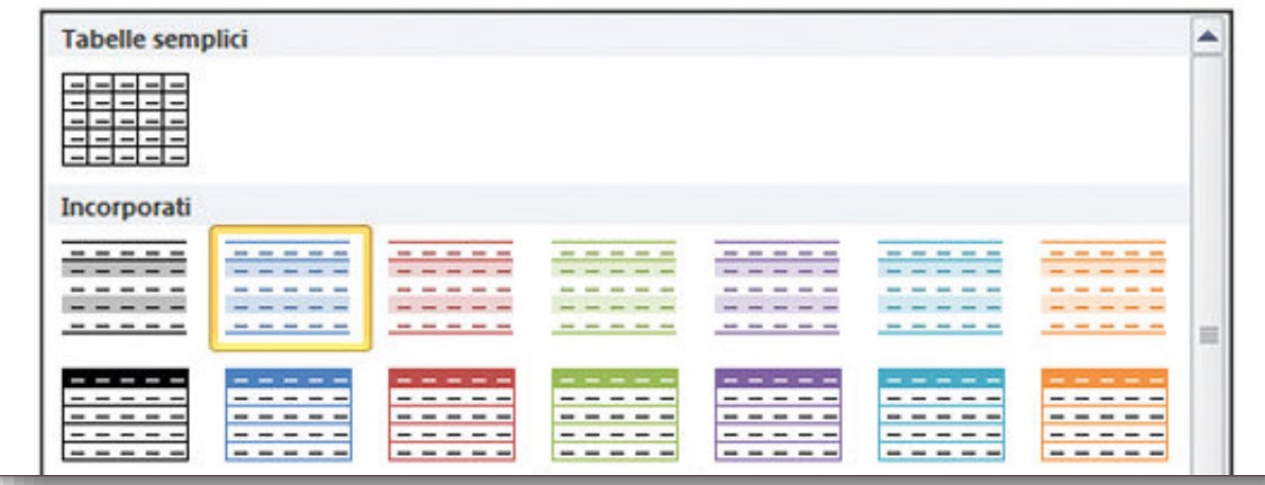

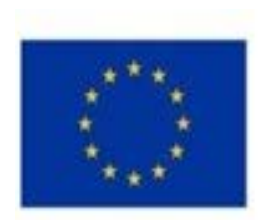

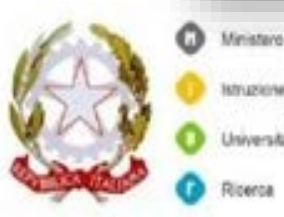

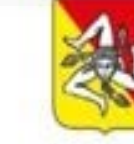

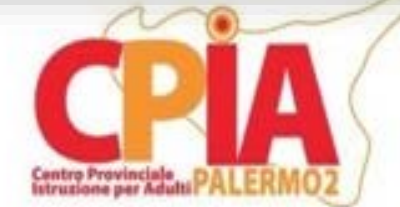

10

## STAMPA Word processing

### **COME SI STAMPA UN TESTO**

Per stampare un testo, dobbiamo cliccare su FILE e scegliere "Stampa" in modo da scegliere:

- La "Stampante" (nel caso ne abbiamo più di una collegata al computer)
- Le "Pagine da stampare": "Tutte", "Pagina corrente" (cioè, la pagina che stiamo vedendo in quel momento), "Pagine" (intervallo di pagine, cioè, da pagina X a pagina Y), "Selezione" (cioè, solo una parte del testo, che abbiamo selezionato), "Pagine dispari" (pagine 1, 3, 5), "Pagine pari" (pagine 2, 4, 6, 8, ecc.)
- Le "Copie" (numero di copie e possibilità di fascicolare)
- Lo "Zoom" (numero di pagine per foglio e adattamento al formato)

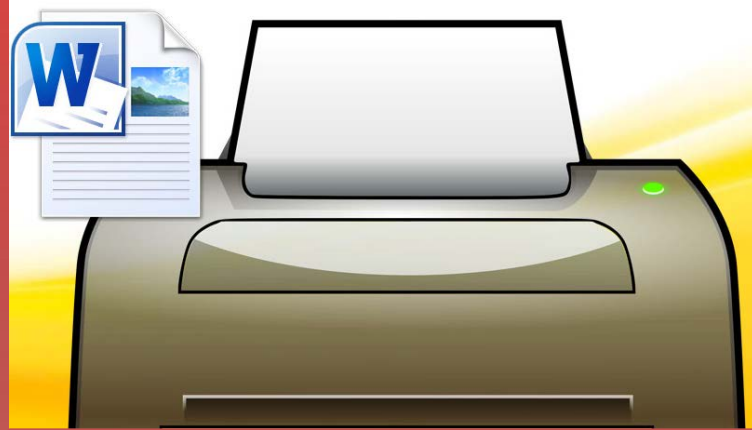

Se andiamo in "Anteprima di stampa", possiamo vedere come sarà il foglio stampato e compiere altre operazioni, come impostare i margini o impostare la pagina.

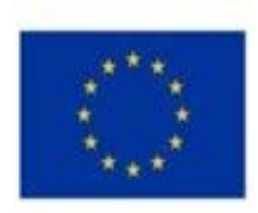

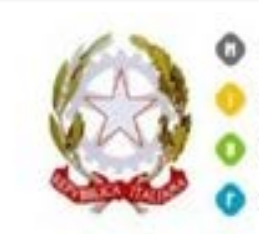

Melistan

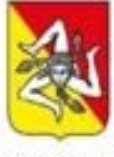

**REGIONE SICH** 

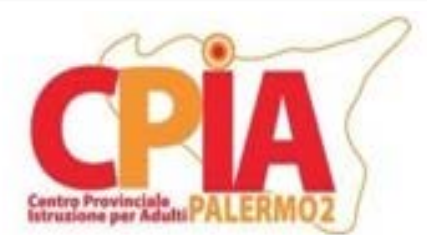

## Mappa concettuale di sintesi alla morto Word processing dell'UdA

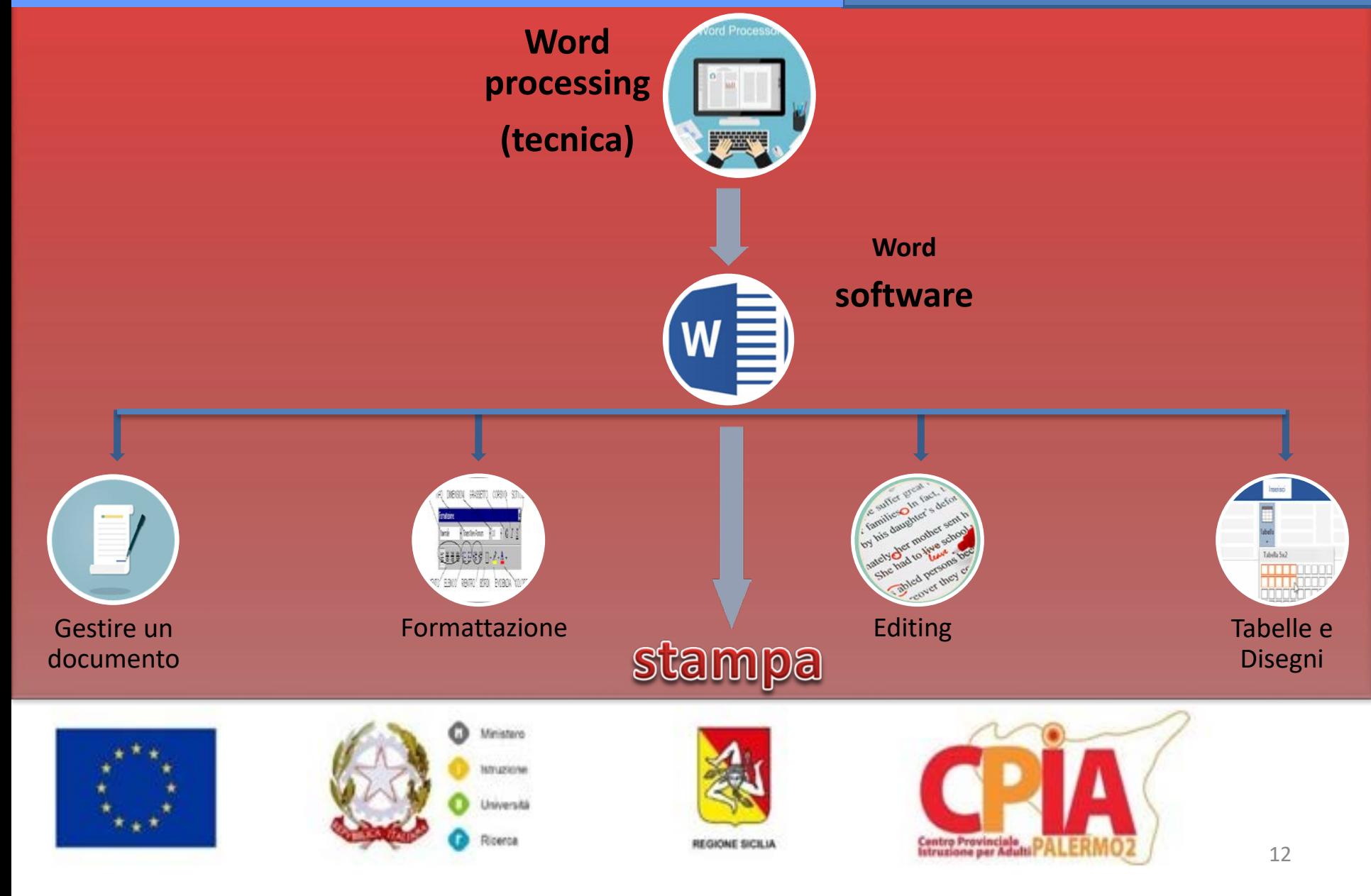

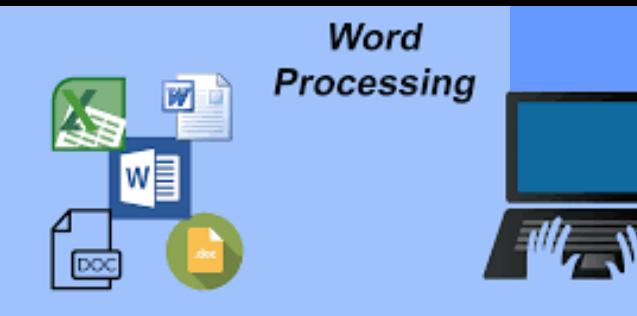

## Fonti e link utili

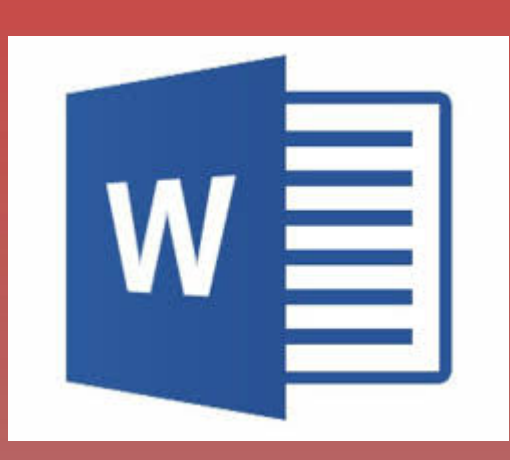

informatica - Mondadori Education

www.mondadorieducation.it › contenuti › multimediale

- <https://youtu.be/3aFWNw1T2k4>
- <https://youtu.be/DBo1ldEsYc4>
- <https://www.youtube.com/watch?v=K8iBfk1lAI4>
- <https://www.youtube.com/watch?v=9F3UB8x1ySo>

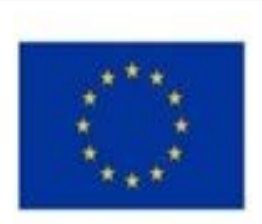

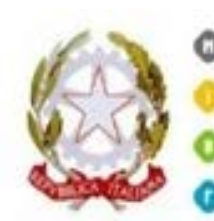

Ministaro **MYLESON** niversitä

linenna

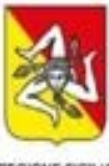

REGIONE SICILIA

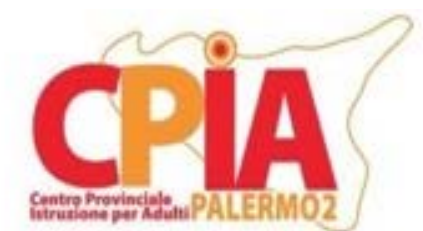